# marantz

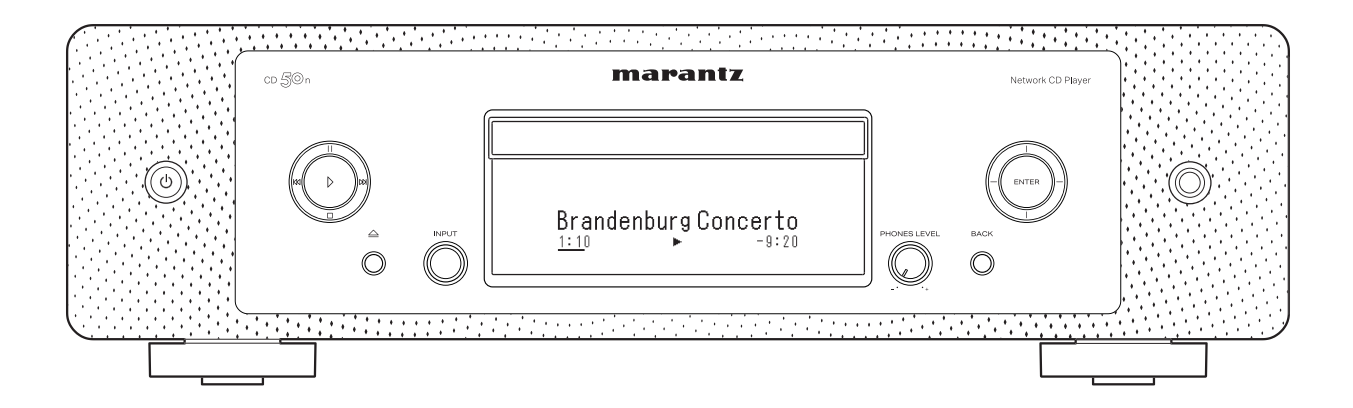

Network CD Player  $CD \leq C$ n

かんたんスタートガイド

設定をはじめる前に

内容品を確認する かんたんスタート かんたんスタート 保証書 単4形乾電池<br>ガイド(本書) 保証書 (2本) (2本) 取扱説明書 インクラン 本機 ふくぶん くろ オーディオケーブル 安全にお使い 電源コード<br>【本機専用】 リモート接続ケーブル いただくために 電波に関する リモコン Bluetooth®/無線LAN用 Control Company of Company of ご注意 (RC003PMND) 外部アンテナ (2本)

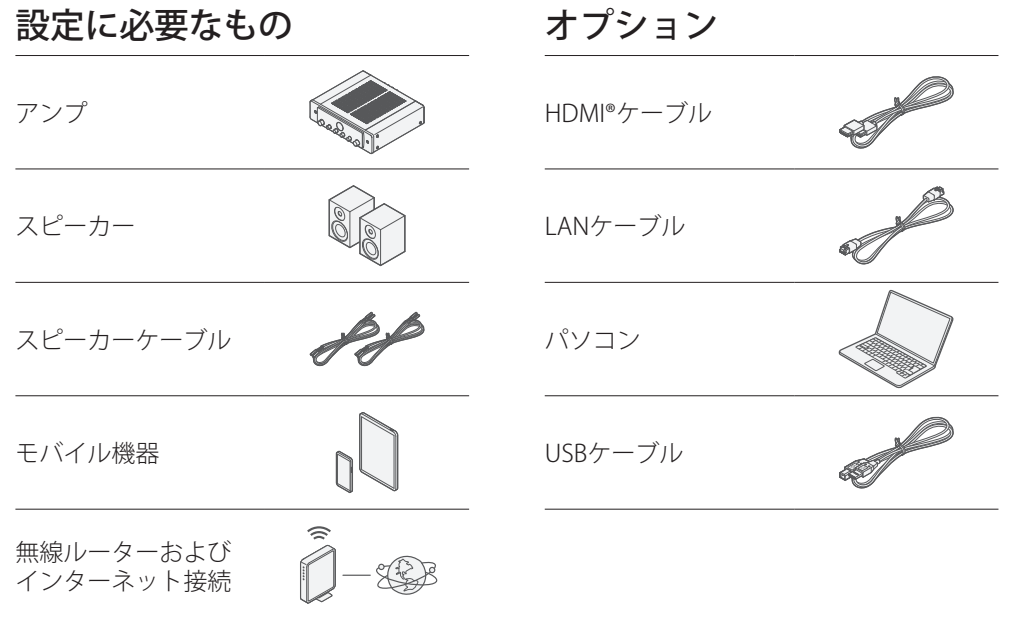

# 設定の手順

Bluetooth/無線LAN用外部アンテナ を接続する

- **Bluetooth/ 無線LAN 用外部アンテナをリアパネルのアンテ** ナ端子と水平に合わせる。 **1**
- アンテナを右に回してしっかり締める。 **2** アンテナを締めすぎないようご注意ください。
- **3** 最も受信状態が良い向きにアンテナを回転させる。

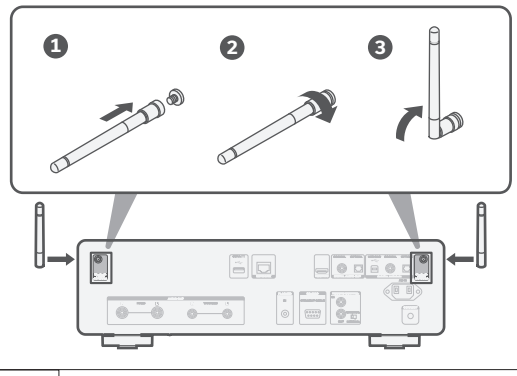

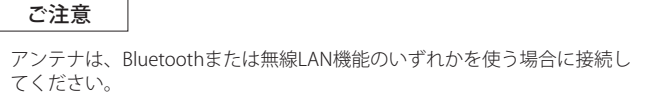

### オプション

本機を有線LANでホームネットワークに接続する場合は、市販のLANケ ーブルを使用して、本機とルーターを接続してください。無線LANで 接続する場合は、LANケーブルを外してください。

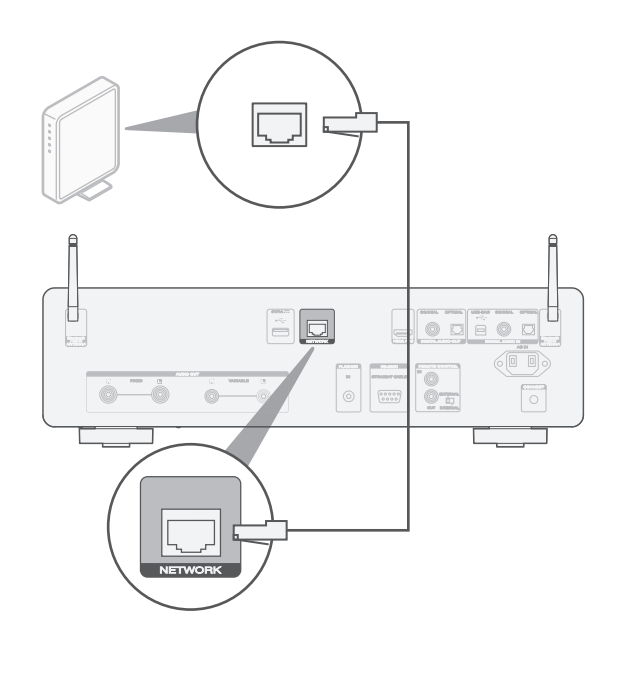

• 無線LANネットワークに接続する方法については、ステップ6をご覧ください。

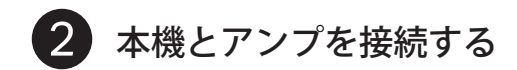

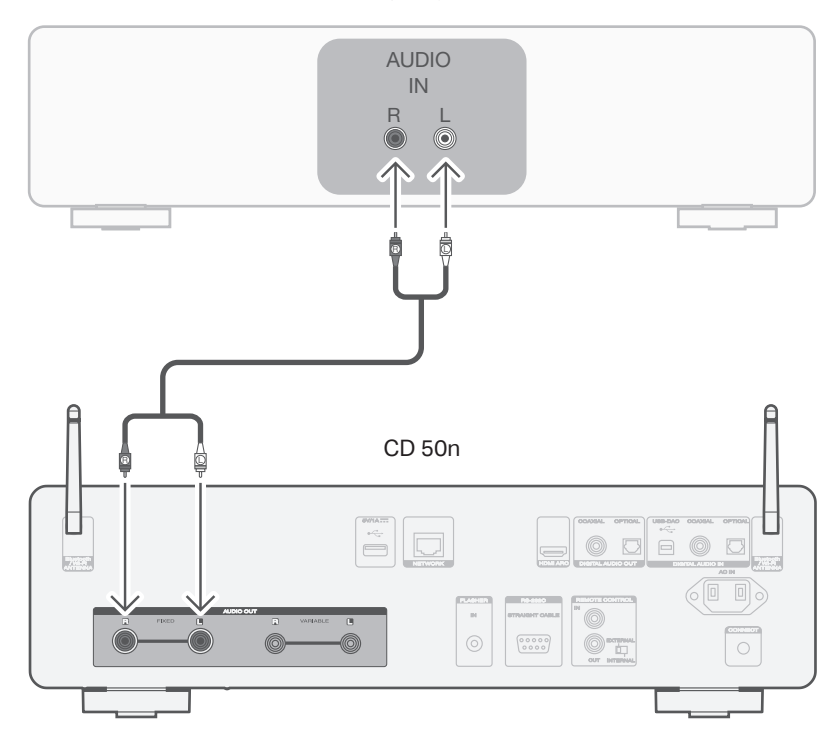

アンプ

テレビを接続する(オプション)

- お使いのテレビの"ARC"または"eARC"と表示されたHDMI端 **1** 子にHDMI ケーブルの一方の端子を接続する。 本機はeARC機能に対応していませんが、テレビのeARC対応 HDMI端子に接続することでARC機能を使用できます。
- HDMIケーブルのもう一方の端子を本機のHDMI端子に接続 **2** する。

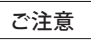

- テレビとの接続では、テレビの音声やテレビに接続されたHDMI機器など の音声を本機に入力します。 本機は映像出力をおこないません。
- テレビの設定で、出力する音声フォーマットが2ch PCMに設定されている か確認してください。Dolby DigitalやDTS音声フォーマットには対応して いません。

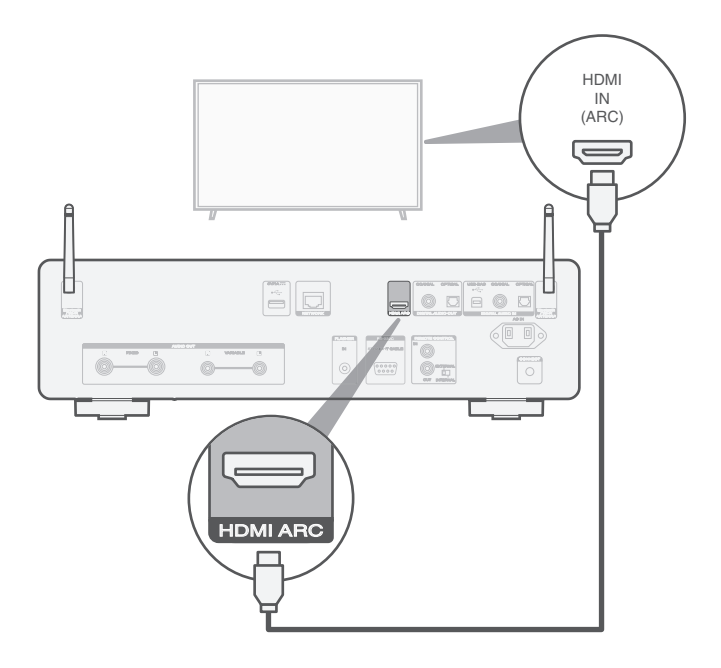

電源コードを接続する  $\overline{4}$ 

### 電源コードで本機を壁のコンセントに接続します。

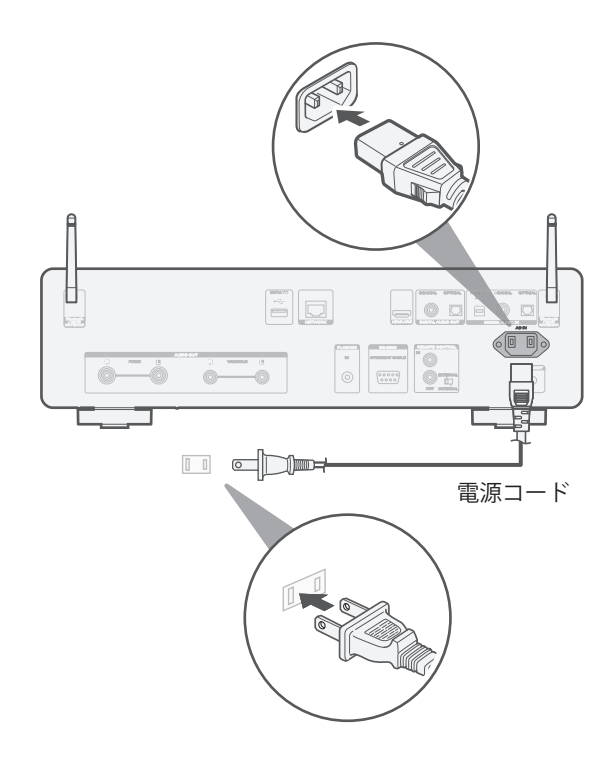

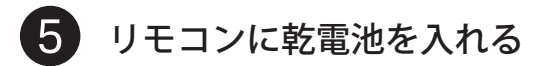

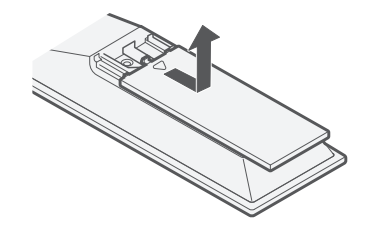

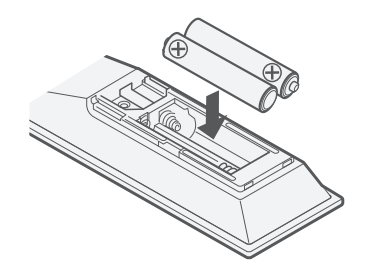

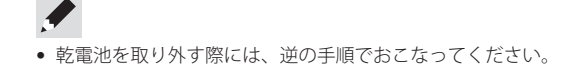

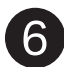

HEOSアプリで本機のセットアップをおこなう

はじめてHEOS機能搭載機器をセットアップする 場合

Appストア、Google PlayストアまたはAmazonアプリスト アで"HEOS"を検索し、iOS用またはAndroid用のHEOSアプ リをダウンロードする。 **1**

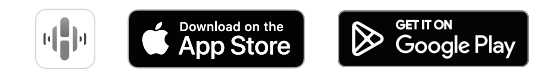

**2** HEOSアプリを起動し、画面の指示に従って操作する。

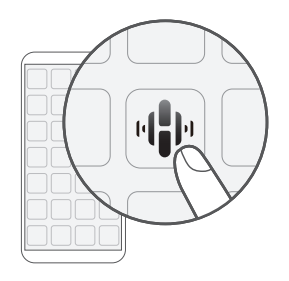

## HEOS機能搭載機器をセットアップし、ネットワーク に接続したことがある場合

すでにHEOSアプリをお持ちで、少なくとも1台のHEOS機能搭載機器 をセットアップされている場合は、次の手順で本機を無線LANネッ トワークに追加してください。

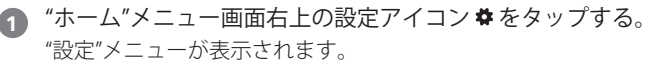

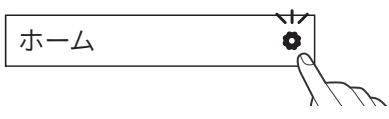

HEOSアプリの"設定"メニューから"デバイスの追加"を選び、 画面の指示に従って操作する。 **2**

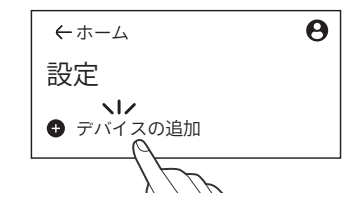

• 本機を無線LANネットワークに接続する手順で、本機リアパネルのCONNECTボタ ンを使用します。ネットワークの設定が完了するまで、CONNECTボタンを押せる 場所に本機を設置してください。CONNECTボタンを押せない場合、リモコンの HEOSボタンでも操作できます。CONNECTボタンの代わりにHEOSボタンを2秒以上 長押ししてください。

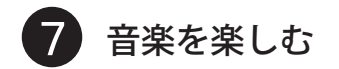

### インターネットラジオを楽しむ Apple AirPlayで音楽を楽しむ

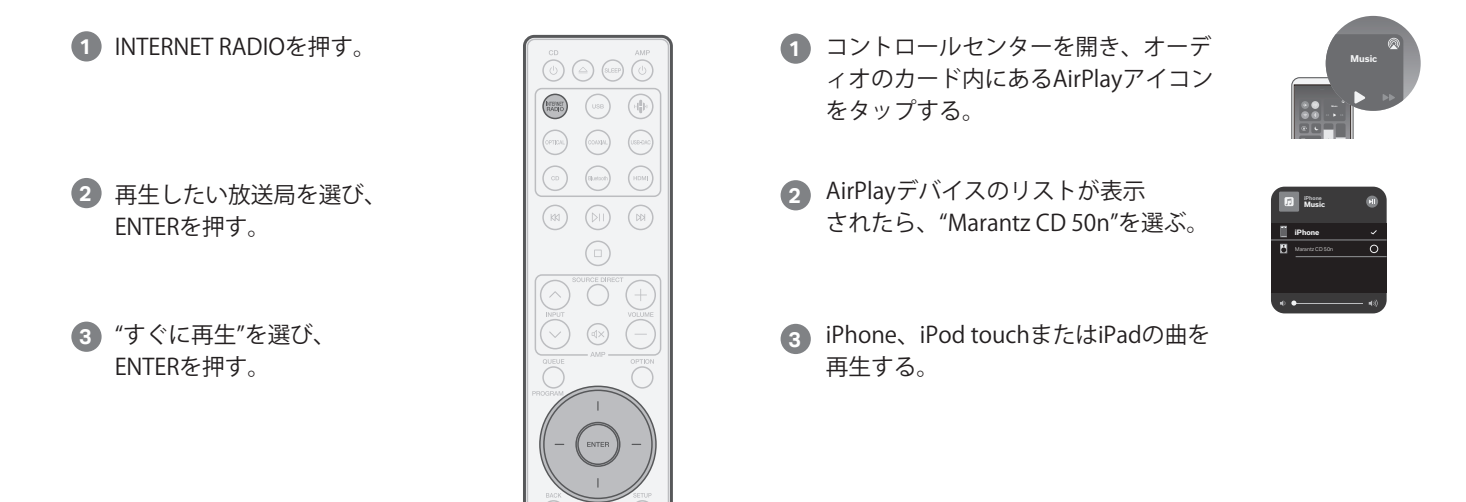

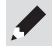

• お手持ちのデバイスでHEOSアプリを使い、お気に入りのTuneInラジオ局を選 んで再生することもできます。

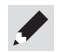

• iOSデバイスで使っているアプリから、AirPlayを使って再生することもできます。 アプリを起動してAirPlayのアイコンをタップし、再生したい機器やスピーカーを タップしてください。

### Bluetoothで音楽を楽しむ

1)Bluetoothを押して、入力ソース || | (<sub>škišič</sub>) <sub>(ssee</sub> ) <mark>6)Bluetoothデバイス一覧から</mark> <mark>Bluetoot</mark> を"Bluetooth"に切り替える。 はじめてご使用になる場合は、自動的に ペアリングモードになります。

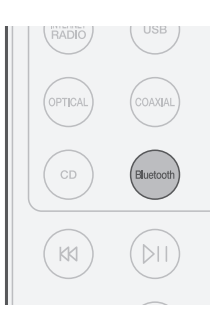

Bluetoothデバイス一覧から "Marantz CD 50n" を選ぶ。 **3**

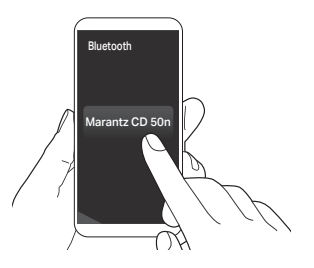

Bluetoothデバイスのお好みの アプリを使って音楽を再生する。 **4**

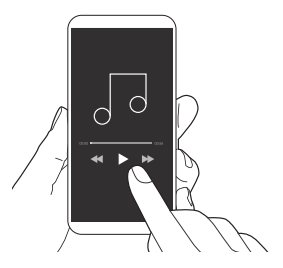

BluetoothデバイスのBluetooth **2** 機能をオンにする。

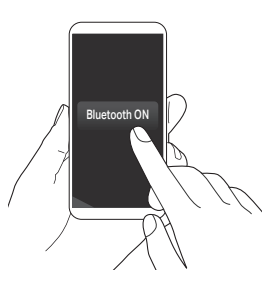

• 他のBluetoothデバイスとペアリングする場合は、リモコンのBluetoothボタン を3秒以上長押ししてください。

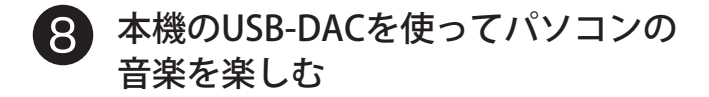

## Windowsドライバーソフトを 1 インストールする

#### ご注意

次の場合は、ドライバーソフトのインストールは必要ありません。 • 本機のUSB-DACを使用してパソコンから音楽を再生しない場合 • macOSをお使いの場合 本機とパソコンをUSBケーブルで接続している場合、ドライバーソフトを 正しくインストールできません。インストール前に本機とパソコンをUSB ケーブルで接続してパソコンの電源を入れた場合は、USBケーブルを抜い てからパソコンを再起動してください。

#### **Windows OS**

動作環境:Windows 10 または Windows 11

- 1)で使用のパソコンに、当社ウェブサイト内(www.marantz.jp) CD 50nのページの"ダウンロード"から専用ドライバーソフトを ダウンロードする。
- ダウンロードファイルを解凍し、exeファイルをダブルクリ **2** ックする。
- ドライバーソフトをインストールする。 **3**
	- (1) インストール作業をおこなう言語を選ぶ。 2 "OK"をクリックする。

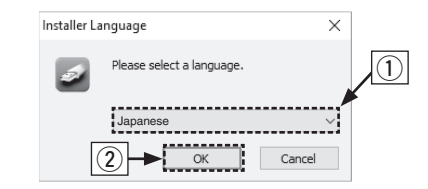

- (3) ウィザードメニューが表示されたら、画面の指示に従って操作 する。
- r インストールが完了したら"はい(Y)"をクリックする。

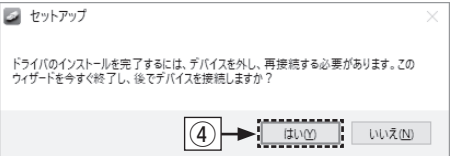

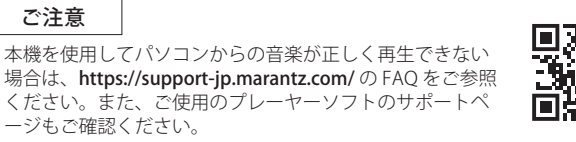

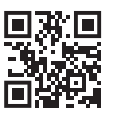

パソコン .<br>JSB-DAC USB2.0ケーブル  $\leftarrow$ (市販) ·∭⊷⊕ タイプ B  $\begin{array}{c|c|c|c|c|c} \hline \text{min} & \text{min} & \text{min} \\ \hline \text{min} & \text{min} & \text{min} \\ \hline \text{min} & \text{min} & \text{min} \\ \hline \text{min} & \text{min} & \text{min} \\ \hline \text{min} & \text{min} & \text{min} \\ \hline \text{min} & \text{min} & \text{min} \\ \hline \text{min} & \text{min} & \text{min} \\ \hline \text{min} & \text{min} & \text{min} \\ \hline \text{min} & \text{min} & \text{min} \\ \hline \text{min} & \text{min}$ 6 D  $\begin{array}{|c|c|} \hline \text{non-conv} & \text{non-conv} \\ \hline \text{non-conv} & \text{non-conv} \\ \hline \text{non-conv} & \text{non-conv} \\ \hline \text{non-conv} & \text{non-conv} \\ \hline \text{non-conv} & \text{non-conv} \\ \hline \text{non-conv} & \text{non-conv} \\ \hline \end{array}$  $|_{\odot}|$ 

# <mark>3</mark> パソコンの音楽を再生する

電源を入れる。 **1**

USB-DACを押して入力ソースを **2** "USB-DAC"に切り替える。

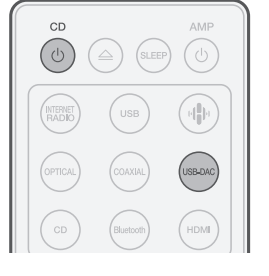

パソコンの再生デバイスの設定をおこなう。 **3**

**Windows OS**

- (1) パソコンの"コントロールパネル"を開く。
	- コントロールパネルの設定一覧を表示します。
- (2) "サウンド"をクリックする。
	- サウンドメニュー画面を表示します。

ドライバーソフトと プレーヤーソフトを インストールしている

 $\overline{\circ}$ 

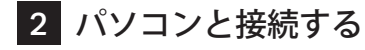

 $\lbrack \leftarrow \rbrack$ 

- e "再生"タブの "CD 50n"に"既定のデバイス"のチェックマークが あることを確認する。
	- 他のデバイスにチェックマークがあるときは、"CD 50n"を選 んでから"既定値に設定"をクリックしてください。
- r サウンドメニュー画面の"CD 50n"を選び"プロパティ(P)"を クリックする。
	- CD 50nのプロパティ画面を表示します。

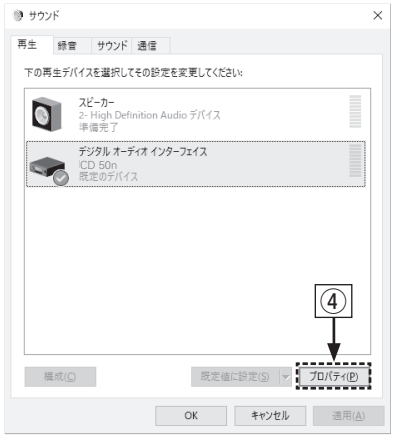

- t "詳細"タブをクリックする。
	- y D/A変換をおこなうサンプリング周波数とビット数を選ぶ。
		- "2チャンネル、32ビット、192000Hz(スタジオの音質)"に 設定することをおすすめします。
	- u "適用(A)"をクリックする。
	- i "テスト(T)"をクリックする。
		- 本機からパソコンの音声が出力されることを確認します。

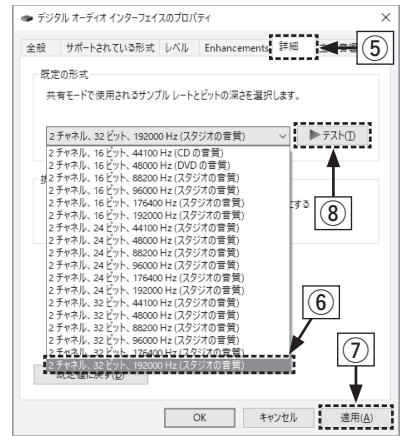

#### **macOS**

動作環境:macOS 12 または 13

- q パソコン画面の"移動"にカーソルを合わせ、"ユーティリティ" をクリックする。
	- ユーティリティの一覧を表示します。
- ② "Audio MIDI設定"をダブルクリックする。
	- "オーディオ装置"画面を表示します。
- e "CD 50n"に、"このサウンド出力装置を使用"のチェックマーク があることを確認する。
	- 他のデバイスにチェックマークがあるときは、"CD 50n"を選ん でから副ボタンクリックして、"このサウンド出力装置を使用"を 選んでください。

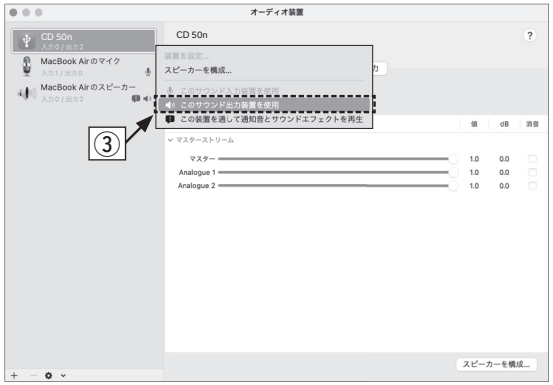

- **4 "CD 50n"のフォーマットを選ぶ。** 
	- "2 ch 32ビット整数 384.0 kHz"に設定することをおすすめします。

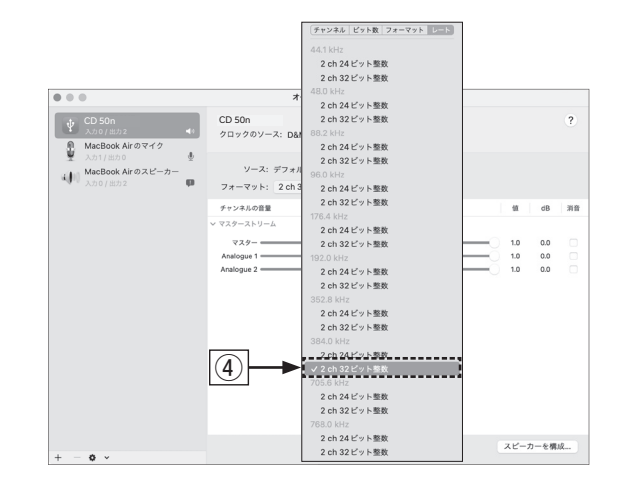

(5) Audio MIDI 設定を終了する。

### パソコン上でお好みの音楽再生ソフトを使い、本機を通して **4** 再生する。

ハイレゾリューション音源の再生をおこなうには、JRiver Media Center や Audirvana のようなハイレゾリューション音源再生に対 応した音楽再生ソフトを入手してください。

ご注意

ご使用の音楽再生ソフトによっては、本機を通して音楽再生するた めにソフト側の設定が必要なものもあります。ご使用の音楽再生ソ フトの取扱説明書をご覧ください。

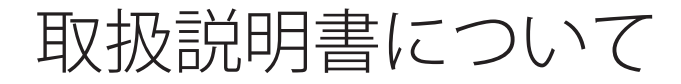

より詳しい設定や操作の説明は、オンラインマニュアルをご覧ください。 タブレットまたはパソコンから、Webブラウザを立ち上げて、次のURLを 入力してください。

**manuals.marantz.com/CD50n/JP/JA/**

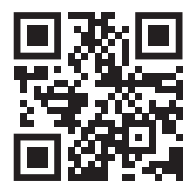

オンラインマニュアル

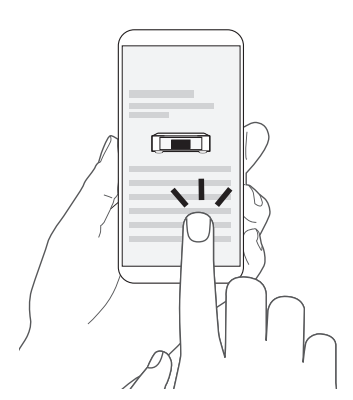

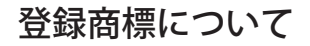

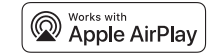

Apple, AirPlay, iPad, iPad Air, iPad Pro and iPhone are trademarks of Apple Inc., registered in the U.S. and other countries. The trademark "iPhone" is used in Japan with a license from Aiphone K.K.

Use of the Works with Apple badge means that an accessory has been designed to work specifically with the technology identified in the badge and has been certified by the developer to meet Apple performance standards.

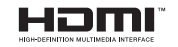

HDMI、HDMI High-Definition Multimedia Interface、HDMIのトレードドレス およびHDMIのロゴは、HDMI Licensing Administrator, Inc.の商標または登録商 標です。

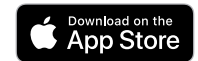

App Store®は、米国およびその他の国における登録商標です。

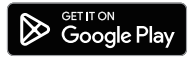

Google Play および Google Play ロゴは、Google LLC の商標です。

# **&Bluetooth**®

Bluetooth®のワードマークおよびロゴは、Bluetooth SIG、Inc.が所有する登録 商標であり、DEI Sales, Inc.はこれらのマークをライセンスに基づいて使用して います。その他の商標および商標名は、それぞれの所有者に帰属します。

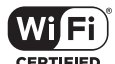

Wi-Fi CERTIFIED ロゴは、Wi-Fi Alliance の登録商標です。 無線LAN の互換性接続を保証する団体「Wi-Fi Alliance」の相互接続性テストを 合格していることを示します。

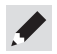

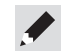

当社製品のご相談と修理についてのお問い合わせは、お買い上げ店または下記窓口にご連絡ください。

### お客様相談センター

# 0570(666)112 または 050(3388)6801

FAX:044 (330) 1367

- 受付時間 10:00 ~ 18:00 (当社休日および祝日を除く、月〜金曜日)
- ■お問い合わせをいただく前に、ホームページの FAO をご確認ください。 https://marantz-jp.custhelp.com/app/answers/list
- メールでお問い合わせをいただくこともできます。 https://marantz-jp.custhelp.com/app/ask
- z 電話番号・ファックス番号・URL は変更になる場合があります。

### 修理相談窓口

# **23** 0570 (666) 811

- 受付時間 9:30 ~ 12:00, 13:00 ~ 17:30 (当社休日および祝日を除く、月〜金曜日)
- 上記番号がご利用いただけない場合 予 0466 (86) 9520
- ■故障・修理・その他のサービス関連情報については、次の当社ホームページ でもご確認いただけます。 https://www.marantz.jp/ja-jp/support/serviceinformation

■ 代表修理窓口 首都圏サービスセンター 〒 252-0816 神奈川県藤沢市遠藤 2010-16 FAX:0466(86)9522

\* ディーアンドエムホールディングス本社では製品の修理を受け付けておりません。 お持ち込みいただいても受け取ることができませんのでご了承ください。

### marantz

株式会社 ディーアンドエムホールディングス

〒 210-8569 神奈川県川崎市川崎区日進町 2 番地 1 D&M ビル

Printed in Vietnam 5411 12073 10AS © 2023 DEI Sales, Inc. All Rights Reserved.